# Uma Ferramenta para Geração Semi-Automática de Catenárias dentro de Ambientes 3D e Realidade Virtual

Thiago Naves Universidade Federal de Uberlândia thiago.f.naves.@iee.org

Faculdade de Computação (Facom) Faculdade de Engenharia Elétrica (FEELT) Faculdade de Engenharia Elétrica (FEELT) Alexandre Cardoso Universidade Federal de Uberlândia alexandre@ufu.br

Edgard Lamounier Universidade Federal de Uberlândia lamounier@ufu.br

Carlos Lopes Faculdade de Computação (Facom) Universidade Federal de Uberlândia crlopes@facom.ufu.br

Mariana Barcelos Faculdade de Engenharia Elétrica (FEELT) Universidade Federal de Uberlândia maribarcelos03@gmail.com

 $Resumo$ —O projeto de construção de realidades virtuais de subestações elétricas para Companhia Energética de Minas Gerais (Cemig), trata-se do desenvolvimento de simuladores de operações e atividades de campo presentes nas subestações. Dentro desse projeto, um dos maiores desafios na construção das cenas 3D que compõe os simuladores são as descrições de conexões elétricas entre os equipamentos presentes nas subestações, representadas nesse caso pelas catenárias. Essas são responsáveis por 50% dos modelos 3D presentes em uma cena. Para otimizar o desempenho na construção das catenárias, desenvolveu-se uma ferramenta para geração semiautomática das mesmas, que será descrita neste artigo. A ferramenta foi capaz de acelerar o tempo de construção das cenas de forma considerável, constituindose em uma solução que pode ser utilizada em outros projetos envolvendo simuladores e realidade virtual.

# I. INTRODUCTION

Para construir ambientes de realidade virtual (RV), tais como simuladores, tem-se como um dos principais desafios a otimização no desenvolvimento de elementos que aparecem repetidamente e em larga escala dentro desse. Tais elementos quando não são desenvolvidos de forma eficiente atrasam a construção de uma cena de RV devido ao tempo gasto com modelagem, posicionamento e linkagem com outros elementos da cena [?] [?].

O projeto de construção de RV's para Companhia Energetica de Minas Gerais (Cemig) desenvolvido pela Univer- ´ sidade Federal de Uberlândia (UFU), consiste no desenvolvimento dos ambientes de RV das 53 subestações de energia da CEMIG. Tais subestações possuem diversos equipamentos elétricos, casas de controle e estruturas de operações elétricas. Dentre essas estruturas, um elemento que surge de forma repetitiva e com diferentes posições e tamanhos é o cabo elétrico, responsável por ligar energicamente diferentes equipamentos. A construção de um cabo chamada de catenária é um dos maiores desafios dentro das cenas de RV do projeto Cemig. A figura 1 mostra um exemplo de catenária entre equipamentos. 978-1-4799-0652-9/13/\$31.00 © 2013 IEEE abordado.

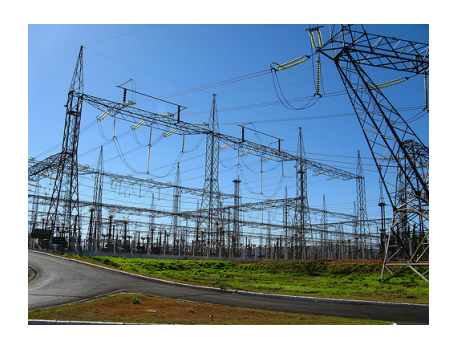

Figura 1. Equipamentos elétricos presentes em subestações e suas catenárias.

A construção de catenárias é feita normalmente entre dois equipamentos, mas também pode ser feita utilizando mais equipamentos e formando complexas cadeias de cabos. Para evitar a construção manual das catenárias e otimizar o tempo para desenvolver uma cena de RV foi construído uma ferramenta para construção semiautomática dos cabos nomeada de CaboConstroi. Tal ferramenta é utilizada por modeladores 3D e necessita apenas da indicação de quais equipamentos e dos parâmetros de forma para construir catenárias entre os equipamentos. A ferramenta baseia-se em princípios matemáticos para construção e posicionamento das catenárias. O uso da CaboConstroi diminuiu de forma considerável o tempo para construção das catenárias de uma cena além de contribuir na padronização do modelo de cabo e no aumento do número de cenas construídas dentro do projeto.

No decorrer deste artigo serão apresentados os principais detalhes da criação da ferramenta CaboConstroi, sua implementação e ambiente onde foi desenvolvida e está sendo utilizada. O restante desse artigo esta dividido da seguinte ´ forma: Seção 2 apresenta mais características do problema aqui

## II. CARACTERIZAÇÃO DO PROBLEMA

Na construção de catenárias dentro de RV's de subestações de energia, alguns parâmetros dos cabos sempre alteram dependendo de qual está em desenvolvimento, entre esses parâmetros temos: tamanho, inclinação, espessura e posicionamento dentre os equipamentos que serão conectados. Uma construção manual dos cabos divida entre equipes com modeladores poderia gerar catenárias com padrões diferentes, despender grande parte da equipe em uma única tarefa e atrasar outras etapas da montagem da cena de RV [?]. O projeto RV Cemig como já mencionado anteriormente trata-se da construção de 53 diferentes subestações, onde o número de equipamentos entre essas varia de 350 a 700 por subestações. Com base nesse número, são aproximadamente de 2 a 4 catenárias por equipamento, tornando as catenárias o elemento de maior quantidade em uma cena.

O elemento tridimensional que melhor representa uma catenária é a spline [?]. Para construir uma catenária com uma spline é preciso identificar o vértice inicial e final dessa spline, o ponto médio onde deve ser empregada a inclinação e indicada a quantidade de cortes (slides) que a malha da spline vai sofrer, onde esses indicam a qualidade da mesh que será formada quando a catenária estiver pronta. Esses passos são especificados com base na interface de modelagem do modelador Autodesk 3D Max que é o modelador utilizado no projeto e onde a CaboConstroi opera. A versão utiliza é Autodesk 3D Max 2013. A figura 2 ilustra catenárias entre equipamentos em um protótipo de uma cena.

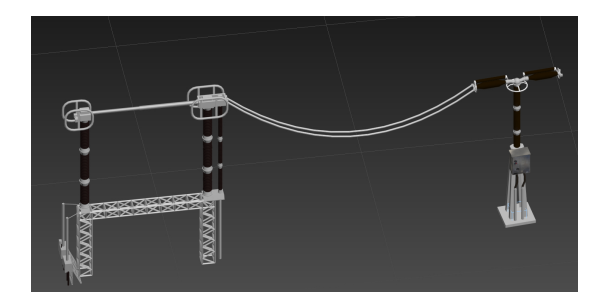

Figura 2. Catenárias geradas entre dois modelos 3D de equipamentos elétricos.

# III. FERRAMENTA CABOCONSTROI

Nesta seção será descrita a metodologia utilizada para construir a ferramenta CaboConstroi juntamente com seus detalhes de implementação e uso. Essa foi desenvolvida dentro do modelador Autodesk 3D Max 2013 utilizando sua linguagem interna de desenvolvimento MaxScript.

## *A. Funcionamento*

A CaboConstroi fornece produção semiautomática uma vez que é necessário um operador para controlar a ferramenta na geração de catenárias. O operador deve primeiramente definir os parâmetros básicos para construção dos cabos, entre esses destacam-se a espessura e inclinação. Após a definição dos valores inicias é preciso selecionar quais objetos (conectores) de cada equipamento terão cabos conectando-os a outros equipamentos. Esses conectores são peças do equipamento que são objetos modelados e fazem parte do respectivo modelo 3D do equipamento. Com os conectores selecionados o operador pode criar a catenária entre esses com a ferramenta, que irá construir uma spline com os valores definidos no início do processo.

O processo mais comum e intuitivo para um operador e criar cabos entre dois modelos de cada vez, onde entre ´ esses podem existir um ou até quatro cabos. No entanto, quando os conectores por onde os cabos irão ser conectados são definidos, pode ser feita a escolha de conectores entre mais de dois equipamentos. Dessa forma, quando for dado o comando para gerar a catenária, essa será construída conectada a todos os conectores selecionados, ou seja, será construído um cabo maior ligando todos os equipamentos que tiveram seus conectores selecionados. Assim, o alcance que cada catenaria ´ irá ter em relação ao número de equipamentos que ela conecta é variável e pode ser definida pelo operador.

A opção de customizar o alcance de uma dada catenária que será construída é vantajosa, uma vez que existem diversos tipos de cabos em uma cena de uma subestação e alguns desses possuem longas extensões conectando diversos equipamentos. Após construir uma catenária o operador pode remover a seleção de conectores que foi usada nessa construção e selecionar novos conectores para um novo cabo que sera gerado. ´ Caso o cabo não tenha sido criado como esperado existe uma opção na ferramenta de deletar esse último cabo que foi gerado.

#### *B. Interface*

A interface da CaboConstroi foi criada com intuito de fornecer maior agilidade ao operador durante a criação das catenárias. Essa agilidade na criação das catenárias é o principal objetivo da ferramenta. Figure 3 mostra a CaboConstroi e sua respectiva interface de uso.

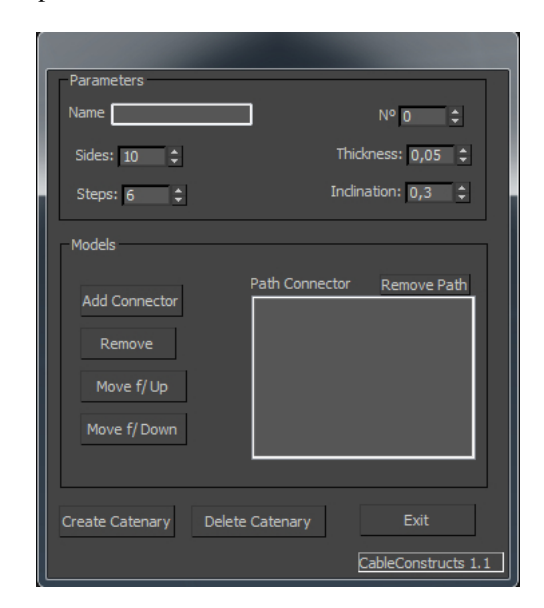

Figura 3. Interface da ferramenta CaboConstroi.

Na parte superior da Figure 3 encontra-se o grupo com os parâmetros base, onde é possível definir esses antes de construir alguma catenária. No campo Name, é possível definir um nome base que será atribuído a todas s catenárias que serão

construídas, já no campo número pode-se definir um sufixo para acompanhar o nome da catenária, onde essa terá o seu nome mais um número não repetitivo como seu sufixo, uma forma nomear todos os cabos de forma diferente e com um sufixo identificador. Os valores de Sides e Steps impactam diretamente na geometria da catenária, esses são atributos do objeto Spline e quanto maiores seus valores mais qualidade é atribuída a spline e maior é a sua quantidade de polígonos. Thickness e Inclination são atributos já mencionados anteriormente e afetam a espessura e inclinação da catenária. Todos os valores ja predefinidos nos campos citados foram considerados ´ os mais adequados na relação custo benefício (qualidade e complexidade geometrica), depois de diversos testes com a ´ ferramenta.

Na parte central da interface da CaboConstroi indicada pelo agrupamento denominado Model, estão os botões de escolha dos conectores de cada modelo 3D que será ligado por cabos. O botão Add Conector adiciona um conector representado por um modelo 3D à lista de conectores por onde a catenária será ligada quando construída. O operador deve selecionar um conector de cada vez e clicar no botão par adicioná-lo a lista. Já os botões Remove, Move f/ Up e Move f/ Down respectivamente removem um conector da lista dos que forma selecionados, movem uma posição para cima ou para baixo na lista dos conectores. A lista dos conectores é exibida no quadro representado por Path Connector, essa pode ter seus elementos apagados pelo botão Remove Path que fica posicionado logo acima do quadro.

Na parte inferior da Figura reffig: interface estão os botões Create Catenary, Delete Catenery e Exit. O primeiro é usado para construir a catenária, ele utiliza os parâmetros que foram definidos e os conectores selecionados para construir a catenária. O segundo deleta sempre a última catenária que foi construída, uma forma de apagar e refazer um determinado cabo de forma rápida. E por último está o botão Exit que pode ser usado para fechar a interface da CaboConstroi.

#### *C. Principais Operac¸oes ˜*

A ferramenta CaboConstroi tem como sua principal função o algoritmo responsável por criar uma catenária entre conectores 3D dentro de uma cena no software 3D Max. Apesar de operar sobre um programa específico sua lógica pode ser utilizada em qualquer ambiente de modelagem. Para melhor discorrer sobre a lógica e o funcionamento da função que gera a catenária segue o Algoritmo 1, que apresenta o pseudocódigo dessa função.

O Algoritmo 1 recebe como parametros uma lista com os ˆ conectores que foram selecionados Connectors e o valor de inclinação *Thickness*, ambos determinados pelo operador. Na linha 1 a variável  $\textit{Catenary}$  representa a spline que será desenhada, e sua posição inicial de desenho é definida como a posição do primeiro conector selecionado Connectors[0]. Entre as linhas 2 e 10 é executada uma repetição para cada conector selecionado, onde são definidos os parâmetros de desenho da catenária com base nos conectores selecionados.

Nas linhas 3 e 4 são definidas duas variáveis que contém as posições de dois conectores armazenados em uma dada posição da lista Connectors, esses valores serão usados no cálculo dos parâmetros nas próximas linhas. Na linha 5, a

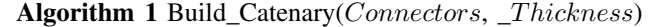

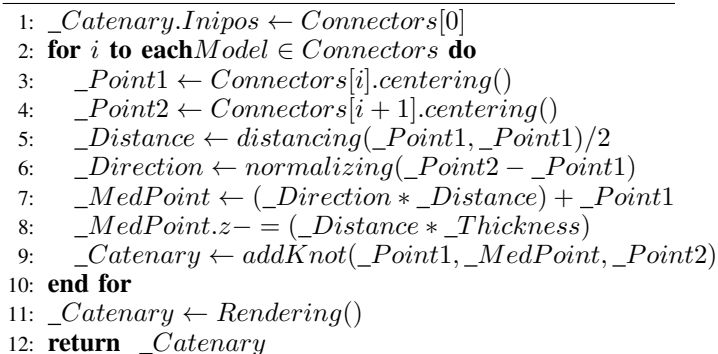

variável  $\_Distance$  recebe a distância entre as duas catenárias definidas anteriormente. A variável  $\_Direction$  (linha 6) recebe a posição referente a direção entre as posições das duas catenárias, que é usado para direcionar o fluxo do desenho da spline no momento em que os pontos de desenho serão definidos mais adiante.

A variável  $\Delta MedPoint$  é uma das mais importantes dentro da função para geração das catenárias. Ela contém o valor que representa a posição onde será colocado o ponto médio entre dois conectores, esse ponto é utilizado como referência para desenhar a spline e utilizar os parâmetros que são definidos na interface tal como a inclinação por exemplo. Na linha 7 é definido a posição do  $_MedPoint$  utilizando valores definidos nas linhas anteriores tal como  $p$ *istance* e  $\_Direction$ . Na linha 8 o valor relativo ao eixo Z da \_MedPoint recebe o valor necessário para que seja feita a inclinação definida para a catenária, caso não tenha sido definida nenhuma inclinação será utilizado o valor 0 que não irá gerar nenhuma inclinação.

Após a definição dos valores das variáveis necessárias para gerar uma catenária entre os 2 conectores da iteração atual, são definidos os pontos de desenho da spline na linha 9. A variavel ´  $\mathcal{L}$ *Catenary* recebe os pontos através da função  $\mathcal{A}ddKnot$ , que  $\acute{\text{e}}$  uma função utilizada na linguagem MaxScript para definir os pontos de desenho de uma spline. Após isso, é iniciada uma nova iteração para definir os próximos pontos necessários para continuar a desenhar a catenária utilizando os próximos dois conectores e assim sucessivamente ate que sejam feitas para ´ todos os conectores.

Na linha 11, após percorrer toda a lista de conectores é feito o desenho da spline que representa a catenária. A variável  $Catenary$  utiliza os pontos definidos nas iterações executadas anteriormente, onde a catenária é desenhada sobre as posições destes. Assim, toda vez que um operador utilizar o botão de geração de catenária na ferramenta CaboConstroi, a função descrita no Algoritmo 1 é utilizada.

#### IV. EXPERIMENTO E CONCLUSÃO

Como experimento inicial foi realizada a construção de catenárias de uma cena que representa uma subestação elétrica com 350 equipamentos. Nessa cena eram necessárias aproximadamente 500 catenárias entre os equipamentos. Em uma cena com mesma quantidade de equipamentos, essa construção de catenárias sendo realizada de forma manual por 2 operadores levou 7 semanas sendo que o tempo estimado para essa

quantidade de equipamento é entre 6 e 8 semanas de forma manual.

Utilizando a CaboConstroi e com 1 operador foram construídas as catenárias para a cena com 350 equipamentos. O tempo de construção foi de 2 dias, incluindo o tempo necessário para identificar quais são os equipamentos que contém catenárias, a posição dessas e o formato dos cabos. Apesar da necessidade de experimentos específicos, o tempo gasto para geração das catenárias utilizando a CaboConstroi enaltece a eficiência da ferramenta e o quanto é possível otimizar o tempo de construção de catenárias dentro de cenas e ambientes de realidade virtual.

A CaboConstroi conseguiu otimizar a construção de catenárias dentro das cenas 3D que representam subestações elétricas. Além de acelerar o tempo de construção das catenárias, a ferramenta proporciona também um padrão no modelo de spline utilizado. Como trabalhos futuros esta a ´ construção de um reconhecedor de posições automático, onde seria possível identificar os conectores dos modelos presentes em uma cena de forma automatica e o operador precisaria ´ apenas configurar os parâmetros de construção para que as catenárias fossem geradas automaticamente.

#### AGRADECIMENTOS

Gostariamos de agradecer o apoio e suporte da Companhia Energética de Minas Gerais S.A (Cemig) junto com o projeto GT 411, a Fundação de Amparo à Pesquisa do estado de Minas Gerais (Fapemig), a Coordenação de Aperfeiçoamento de Pessoal de Nível Superior (Capes) e ao Conselho Nacional de Desenvolvimento Científico e Tecnológico (CNPQ).